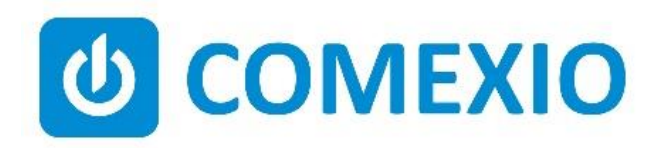

# **ABCE**

# **Anleitung/Manual: Dali Bridge**

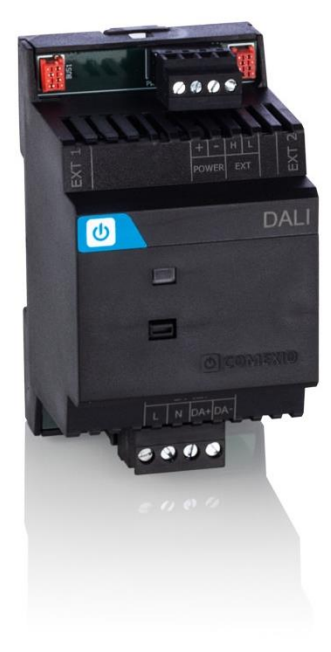

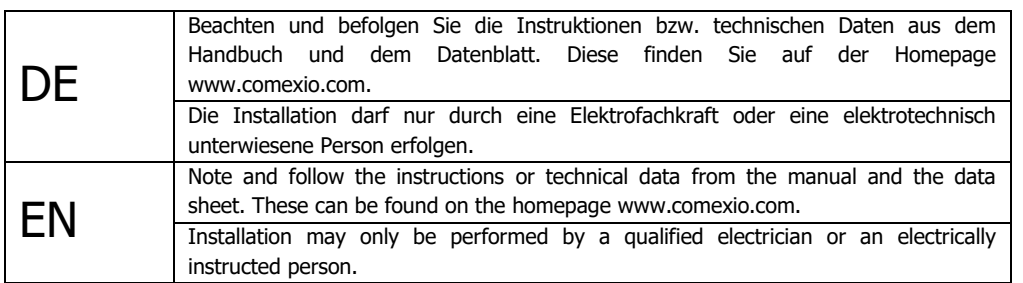

# **Schnellstart/Quick Start**

## **DF**

### **Installation:**

- 1. Schließen Sie alle benötigten Dali-Teilnehmer an die Extension an (Bild 1).
- 2. Verbinden Sie die Extension in Reihe mit Ihrem IO-Server, über ein Extension-Verbinder-Kabel (ZC008) oder ein geschirmtes Kabel (z. B. Cat5) (siehe Bild 2).
- 3. Schieben Sie beim ersten und letzten Gerät den Codierschalter nach links (siehe 2.1) und bei allen anderen Geräten nach rechts (siehe 2.2).
- 4. Schalten Sie die Spannungsversorgung ein. Die LED blinkt für ca. 3s, anschließend leuchtet diese, d.h. die Erweiterung ist betriebsbereit.

### **Inbetriebnahme:**

- 1. Aktivieren Sie die Erweiterungen im Webinterface unter dem Menüpunkt "Geräte"  $\rightarrow$  "Neu". Klicken Sie auf den Button "Suche neue lokale Erweiterungen" und fügen die Erweiterung hinzu.
- 2. Wenn Sie keine Dali Spannungsversorgung haben, schalten Sie die integrierte Spannungsversorgung der Dali-Bridge an (Leitungsaufnahme der Teilnehmer ist zu überprüfen).
- 3. Wählen Sie im Menüpunkt Ihre Installationsart (neu oder bestehend).
- 4. Klicken Sie auf den Button "Dali Geräte suchen", der Suchvorgang kann wenige Minuten dauern.
- 5. Die angeschlossenen Teilnehmer werden angezeigt. Um diese dauerhaft zu sichern klicken Sie auf den "Speicher-Button".
- 6. Mit dem Zahnrad bei dem jeweiligen Teilnehmer können Sie die Zuordnung überprüfen (Test des Verbrauchers).

Ab jetzt stehen Ihnen die Dali-Teilnehmer für die Programmierung und Visualisierung zur Verfügung.

### **Installation:**

1. Connect all required Dali devices to the extension (Figure 1).

EN

- 2. Connect the extension in series with your IO-Server via an extension connector cable (ZC008) or a shielded cable (e.g., Cat5) (Figure 2).
- 3. Push the coding switch to the left on the first and last device (see 2.1) and on all other devices to the right (see 2.2).
- 4. Turn on the power supply. The LED flashes for about 3 seconds, then lights up, i.e. the extension is ready for operation.

### **Initiation:**

- 1. Enable extensions in the web interface under the menu item "Device"  $\rightarrow$  "New". Click on the button "Search for local extension" and add the extension.
- 2. If you do not have a Dali power supply, turn on the Dali-Bridge integrated power supply (check the subscriber's power consumption).
- 3. Select your installation type from the menu point (new or existing).
- 4. Click on the "Search for Dali devices" button, the search process can take a few minutes.
- 5. The connected subscribers are displayed. To permanently save it, click the "save button".
- 6. You can check the assignment by clicking on the gear wheel at the respective participant (test of the consumer).

From now on the Dali subscribers are available for programming and visualization.

### **Übersicht (Bild 3)**

- 1. Anschluss Extension Verbinder
- 2. Stromversorgung 24V DC
- 3. Extension Bus
- 4. Codierschalter
- 5. Anschluss Dali-Spannungsversorgung (integriert)
- 6. Dali Bus Anschluss

### **Overview (Figure 3)**

- 1. Connection extension connector
- 2. Power supply 24V DC
- 3. Extension bus
- 4. Code switch
- 5. Connection Dali Power supply (integrated)
- 6. Dali bus connection

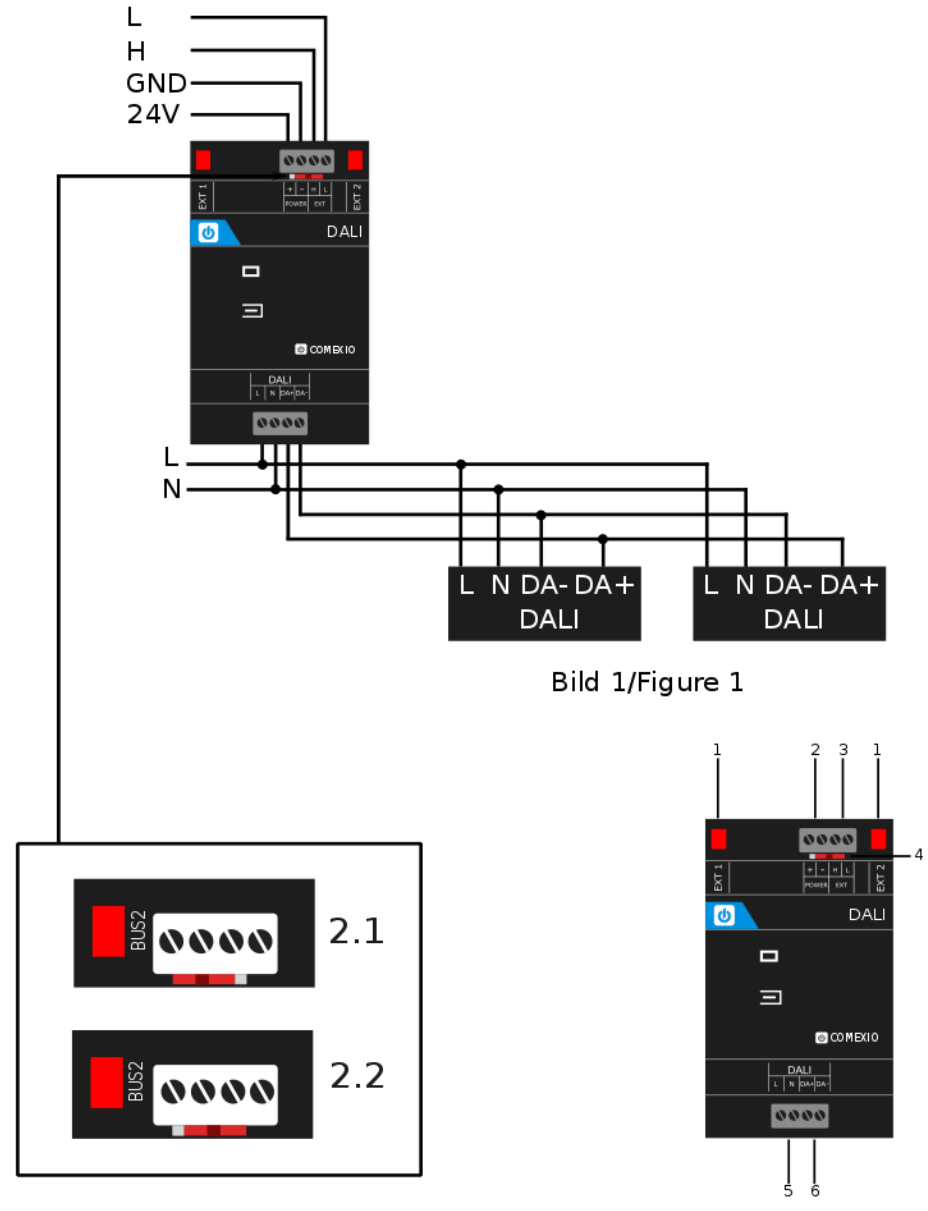

Bild 2/Figure 2

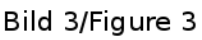

## **Technische Daten/Technical Data**

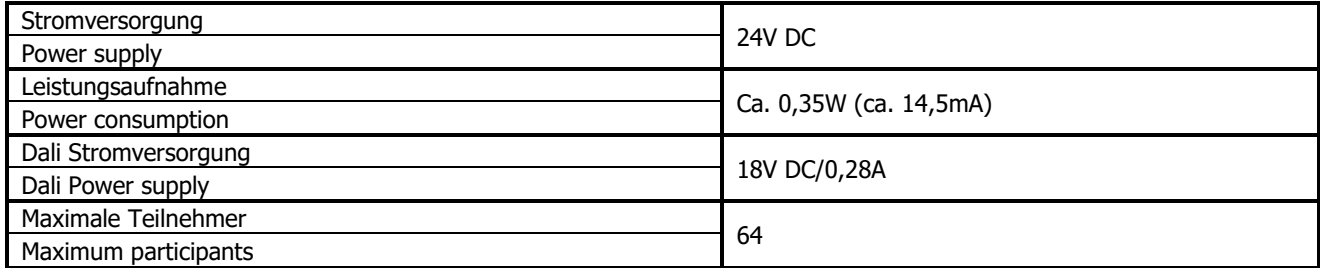

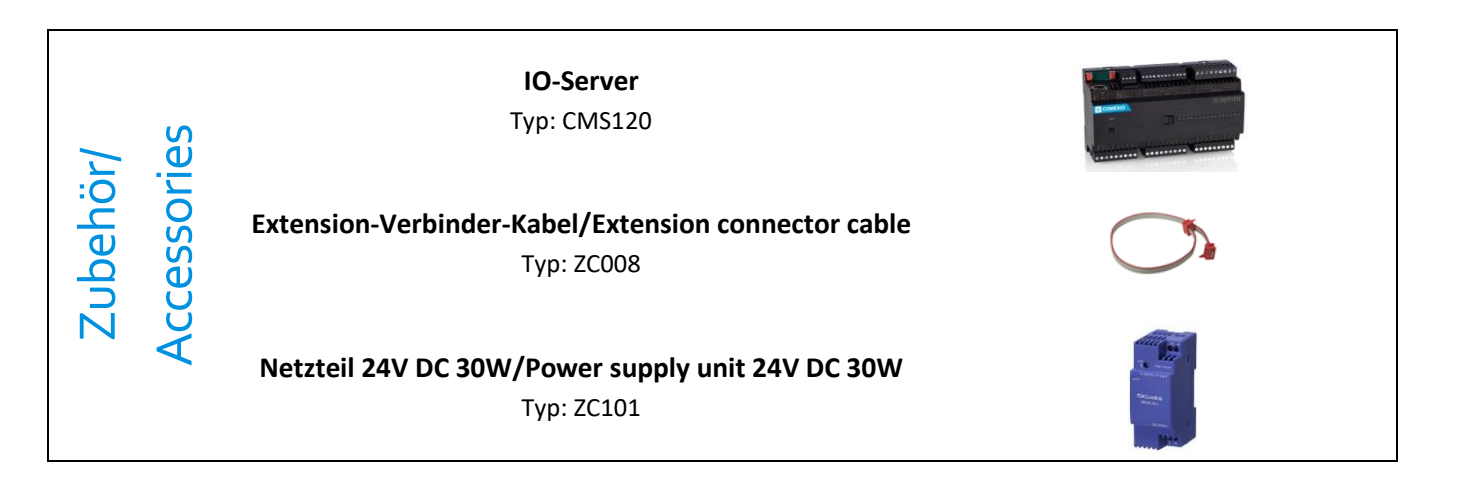

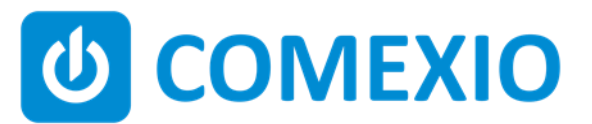

Eisenberger Str. 56a 67304 Kerzenheim Deutschland

Telefon: 06351 - 47804 0 Fax: 06351 - 47804 99 http://www.comexio.com info@comexio.com